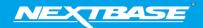

The following upgrade guide is in relation to updating the firmware by copying an update file to the SD card via the supplied USB cable. Our Dash Cams can also be updated via our My Nextbase Connect mobile app (Wi-Fi cameras only) and My Nextbase Player (NBDVR222 and above).

|                                                                                                    | Windows                                              | Mac                                                                                                    |
|----------------------------------------------------------------------------------------------------|------------------------------------------------------|----------------------------------------------------------------------------------------------------|
| <ol> <li>Download the latest version         of firmware for the         NBDVR322GW via the         Support &amp; Downloads page         for your Dash Cam.</li> </ol>                                         | <u>Download here</u>                                 | <u>Download here</u>                                                                                                    |
| 2. The firmware update will be saved to your PC as a file called 'NBDVR322GWA-RXX.X.zip' (where XX.X denotes the version number). This will usually be located within the downloads folder on your computer.   | NBDVR322GWA-<br>R14.8.zip                            | NBDVR322GWA-<br>R14.8<br>2 Items                                                                                                    |
| 3. Double click on the downloaded zip file to display the files that it contains. You should find two files, FW322GWA.bin and LD322GWA.bin.  NOTE: You won't be able to open these files on your PC.           | FWXXXX.bin                                           | BIN FWXXXX.bin                                                                                                    |
| 4. Click and hold the mouse button and drag a box around both files to select them, then Right click (CTRL & click if using a mac) on the bin files inside the zip file and select the option that says 'Copy' | Open with Open with Dobicam Player 7-Zip             | Open Open With  Move to Trash  Get Info Rename Compress "FWXXXX.bin" Burn "FWXXXX.bin" to Disc Duplicate Make Alias Quick Look "FWXXXX.bin" Share  Copy "FWXXXX.bin" Clean Up Selection Show View Options |
| 5. Go to page 4 of the Dash Cams Setup Menu and you will see an option to format the SD card. Tap this option.                                                                                                 | Keep User Settings  Format SD Card  Default Settings | Keep User Settings System Info Format SD Card Default Settings                                                                                                    |

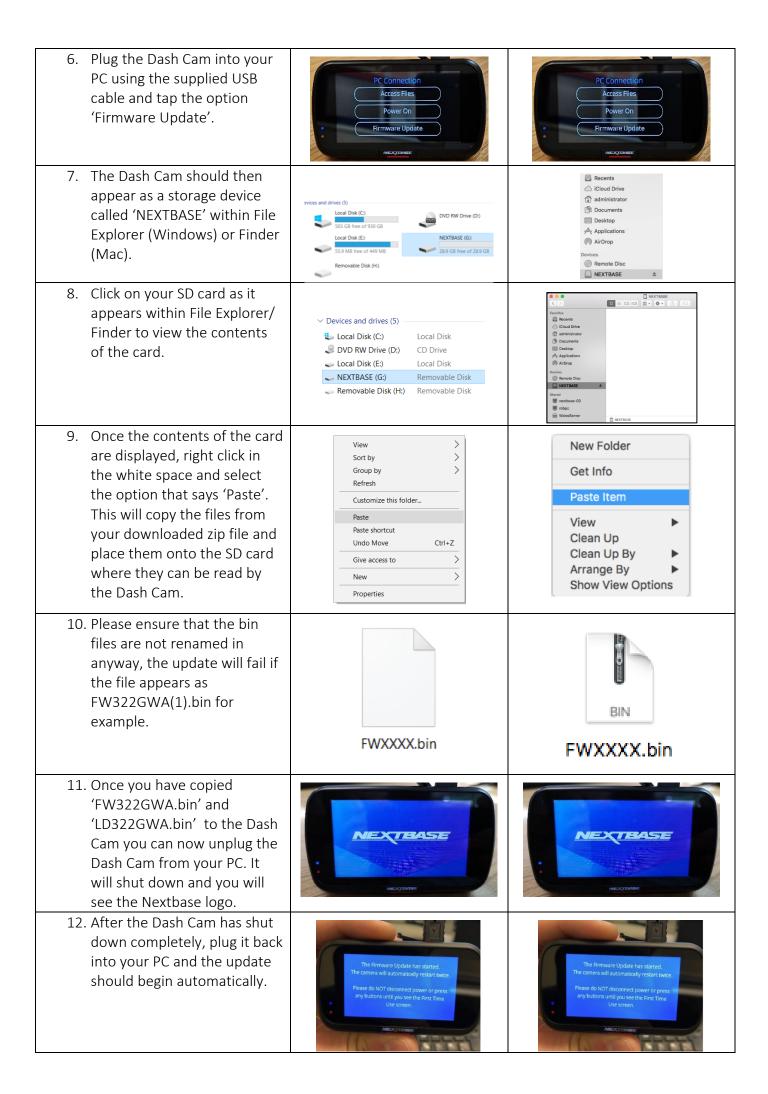

- 13. After the update has installed your Dash Cam will restart and display the PC Connection Screen. Tap the 'Power On' option to continue.
- 14. Tap the Menu button and then tap 'Setup' to open the Setup Menu, Swipe across to page 4 you will see 'System Info'. Tap 'System Info' and the firmware version installed on your Dash Cam will be displayed.

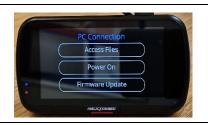

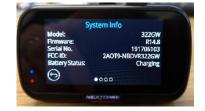

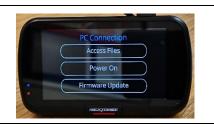

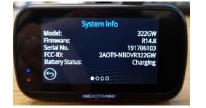